#### 系統需求

- IBM 或 100% PC 相容之 Intel Pentium® III 650MHz 或 AMD Athlon 650MHz 以上的 處理器
- 支援 AGP 3.0 以上規格的 AGP 插槽
- Win<sup>®</sup> 98/98SE / Win<sup>®</sup> 2000 / Win<sup>®</sup> ME / Win<sup>®</sup> XP 作業系統
- 64MB 以上的記憶體
- · 50MB 以上的可用硬碟空間
- CD-ROM 或 DVD-ROM 光碟機

# 日錄

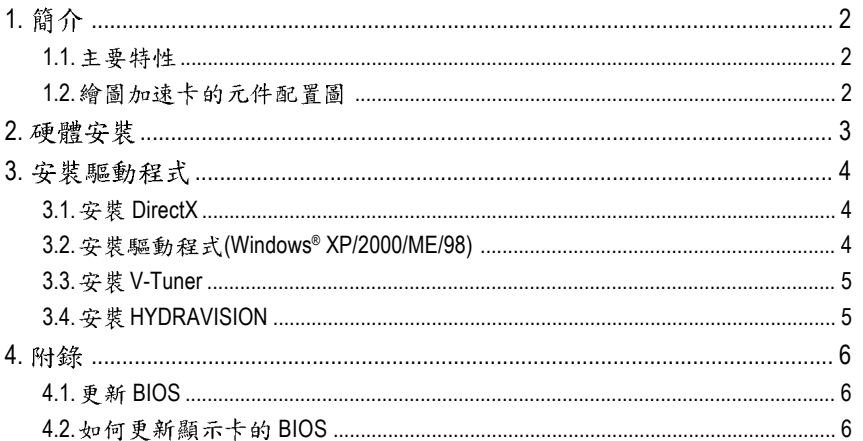

## 1. 簡介

#### **1.1.**

- 採用 ATi RADEON 9200SE 視覺處理晶片核心技術(GPU)
- 支援 Direct X 8.1
- 支援 AGP 8X 顯示卡匯流排規範
- 採用128MB(GV-R92S128T)/64MB(GV-R92S64T) DDR 高效能3D 繪圖顯示記憶體
- 支援 TV-Out 及 D-Sub 整合式視訊輸出
- 支援 HYDRAVISION 雙顯示輸出 / 多重桌面切換軟體套件

#### **1.2.** 繪圖加速卡的元件配置圖

GV-R92S128T (128MB DDR) / GV-R92S64T (64MB DDR)

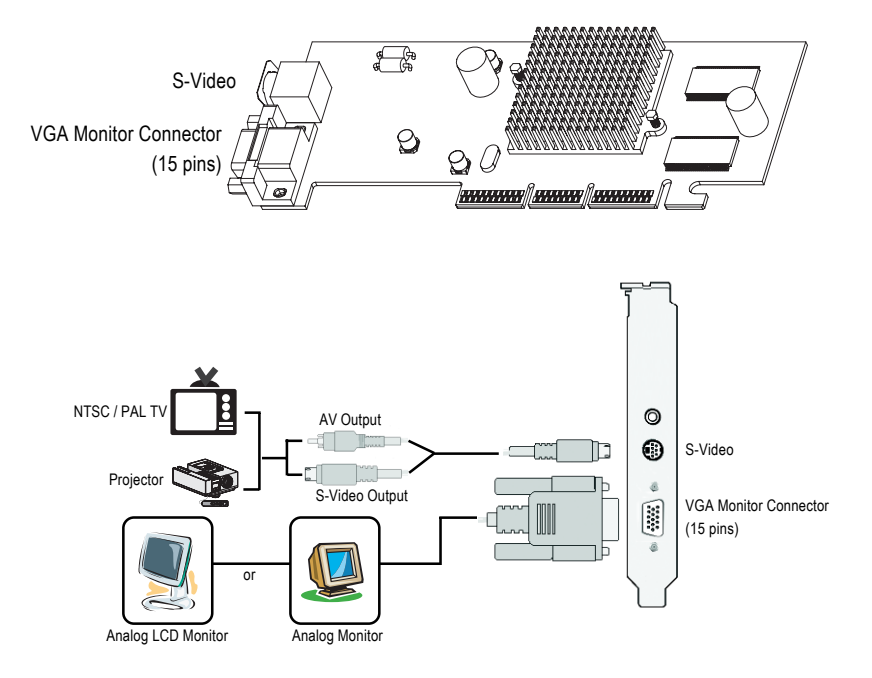

### 2. 硬體安裝

準備好您的電腦及繪圖加速卡,開始安裝您的繪圖加速上:

- 1. 從防靜電的包裝袋中將您的繪圖加速卡拿出 來。將繪圖加速卡很小心並且很確實的插入 AGP插槽中。 \*請務必確認繪圖加速卡上的金屬接點有很 確實的與AGP插槽接觸在一起。
- 2. 將螺絲鎖上使繪圖加速卡能確實的固定在機 殻上。

3. 將您機器的外殼重新裝上,並將螢幕的接腳 插頭插在繪圖加速卡上的螢幕接頭。

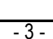

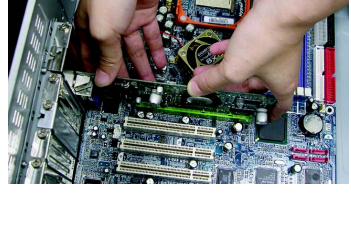

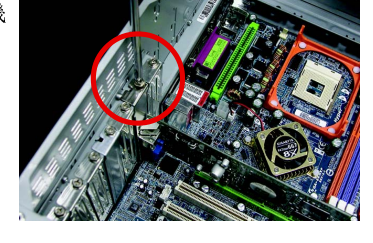

### **3.**

#### **3.1. DirectX**

安裝 Microsoft DirectX 可充分運用 3D 繪圖晶片硬體的加速功能以促使 Windows® 98/98 SE 或 Windows® 2000/ME/XP 達到更好的 3D 效能。

在 Windows® 98/98 SE 或 Windows® 2000/ME/XP 系統下您必須先安裝 DirectX, 才能支援軟體 MPEG 播放功能。

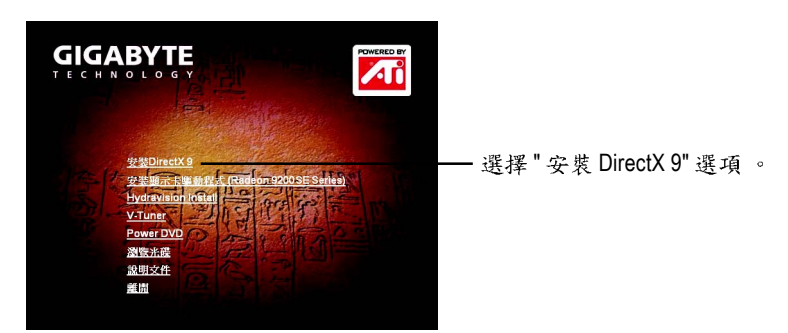

 $Direct X$  9.0 是目前 Windows 作業系統最新的版本。此版本不僅能與您的顯示卡相容 且能使之有更佳的效能表現。例如:您的顯示卡支援 DirectX 8.1,若您在作業系 統安裝新的 DirectX 9.0, 能使您的顯示卡有完整的 DirectX 8.1 的功能。

#### **3.2. (Windows® XP/2000/ME/98)**

請將我們所附的驅動程式安裝光碟片放入您的光碟機中,接著您將會看到我們所 為您設計的AUTORUN 書面。如果沒有出現這個書面, 您只要執行 "D:\setup.exe"就 可以看到這個畫面了。(我們假設光碟機代號為D:)

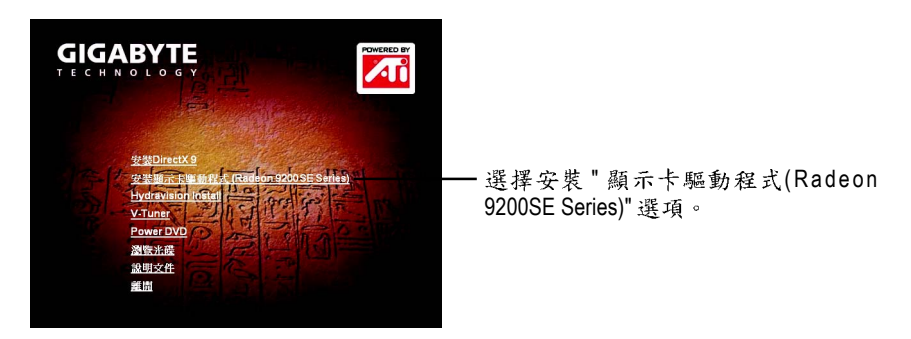

# 繁 體  $\dot{\mathsf{P}}$ 文

#### **3.3. V-Tuner**

V-Tuner 提供監測繪圖加速卡引擎與記憶體工作頻率(Core Clock 及 Memory Clock)的 功能。

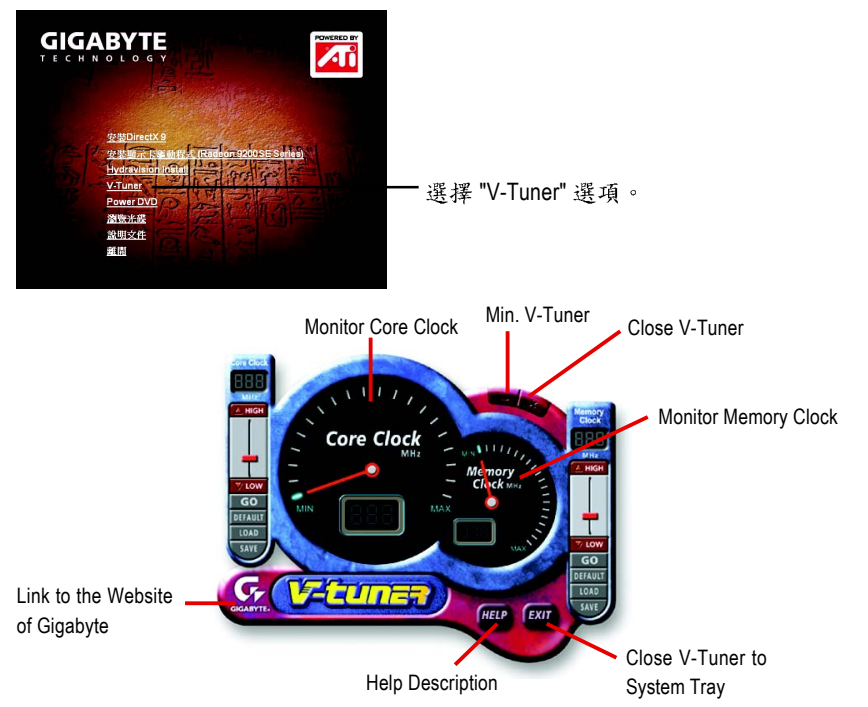

### **3.4. HYDRAVISION**

選擇 "Hydravision Installation" 選項來安裝 HYDRAVISION 。

HydraVision是管理多個顯示器及桌面的軟體套件。即使您只有使用一個顯示器,仍 然可以使用 HydraVision 來調整桌面的設定,以便管理漸增的資訊量及改善功作效 率。HydraVision 提供了許多功能:使用者定義的熱鍵,可調整的顯示效果,應用 程式個別的顯示設定…等。

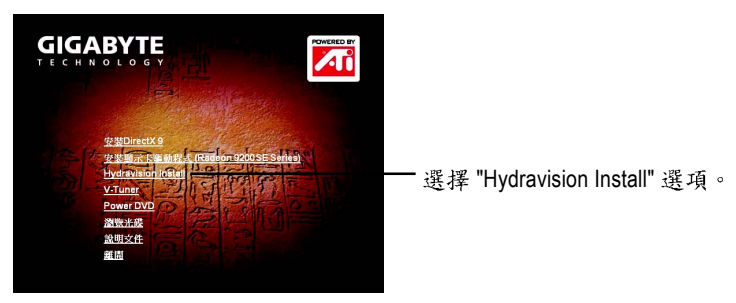

### **4.**

#### **4.1. BIOS**

1. 請從技嘉科技網站下載符合您顯示卡型號的新版 BIOS 壓縮檔或是與此繪圖加 速卡的經銷商洽詢。此壓縮檔包含了一個可在MS-DOS模式下執行BIOS更新的 工具。

#### **4.2.** 如何在 MS-DOS 模式下更新顯示卡 BIOS

- 1. 將所下載的VGA BIOS壓縮檔解壓縮到硬碟或軟碟中(例:C磁碟)。以下步驟以 C磁碟為例。
- 2. 重新啟動您的電腦到 MS-DOS 模式。若您使用的是 Windows 98/98SE, 請選取 Windows 關機選單中的"將電腦重新啟動在MS-DOS 模式", 如果您使用Windows  $XP$ \2000\ME,则需準備一張可開機磁片,方可進入MS-DOS模式。
- 3. 在DOS 模式下切换命今列路徑到檔案所在位置,例:C:\>。
- 4. 更新 BIOS 時,請在 C:\>後輸入 atiflash -p 0 BIOS 檔名(例: r955128d.f1)並按 **Enter**
- 5. 更新結束後請重新啟動您的電腦,以便完成更新 VGA BIOS 之步驟。